## Who this guide is for:

This guide is intended to help **PGS** or **Seminary** students print using their personal laptops

## How to Print:

**Step 1:** Connect to the "WebDisciples" wireless network, open your internet browser and login using your Disciplenet Username and password (i.e. j0123456)

**Login for Web Authentication** 

User ID Password Login ornerstone Copyright @ 2010, Cornerstone University. All rights reserved. **UNIVERSITY**<sup>®</sup>

Step 2: Using your internet browser, go to [http://print.cornerstone.edu](http://print.cornerstone.edu/) (Do not type WWW.)

You will see the following pages:

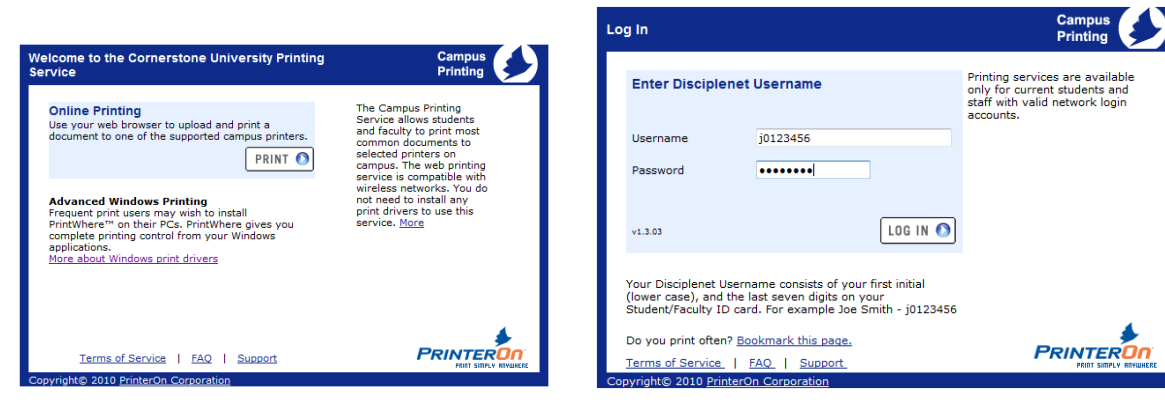

Locate the printer nearest you then select the printer you wish to print to using the links along the left hand side.

(The printer should be labeled with its 4 digit ID - i.e. LBH5)

Press the "Print" button to start. Then enter your CU username and password and click the "Log In" button.

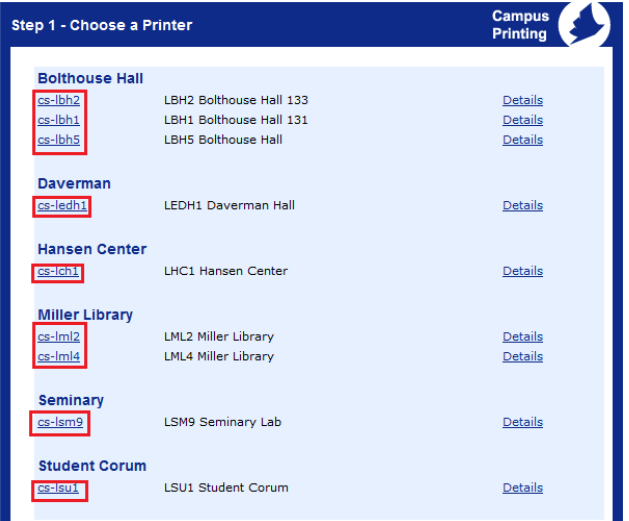

Click the "Browse" button to select the file you wish to print:

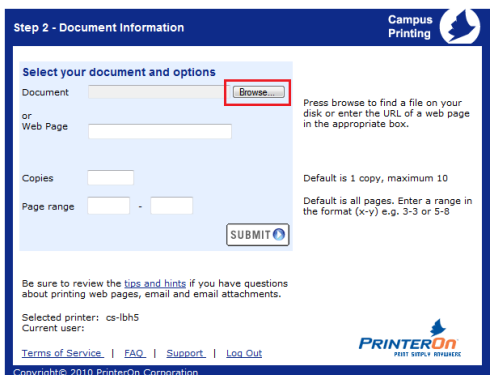

Once you have selected the file you wish to print, you can select options for number of copies and page range.

Click the "Submit" button to proceed to the next screen.

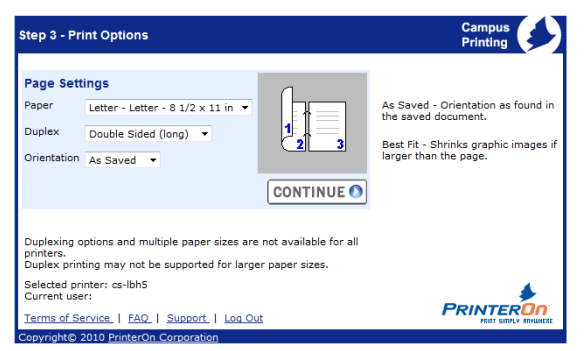

Select any additional options and click "Continue"

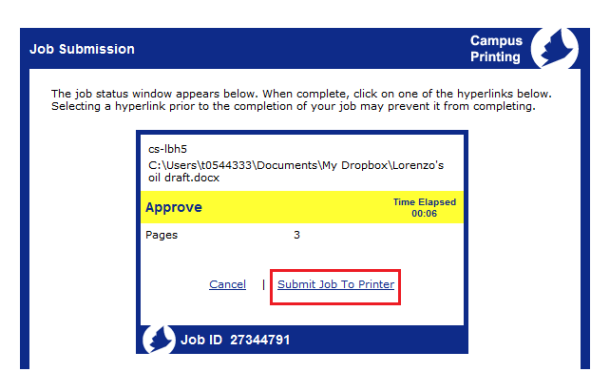

The file will then upload. Once it is uploaded you will see this screen. Press "Submit Job to Printer".

## **You are all done! Go collect your print job from the printer.**

**Please contact the Technology Support Department if you have any questions: technology.support@cornerstone.edu 616.222.1510**